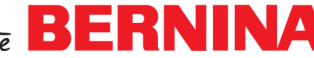

## *Notes: Intersecting Corners* **Creating Rectangles** Select *New.* Switch to *Artwork Canvas*. Go to *View> Snap to> Snap to Objects*. Make sure *Snap to Objects* is checked. • Select *Vector Rectangle* and draw a rectangle. • In the Property bar, make sure *Lock Ratio* is unlocked and change the *Width* to 1" and the *Height* to 1." Press *Enter.* • Right click on a color chip to have a colored outline. Select *Copy*; then *Paste*. Change the *Height* of the copy to .5" and press *Enter*. Move the smaller rectangle using the up arrow key to place it above the square so that the bottom of the rectangle overlaps the top of the square. Zoom in for accuracy. Select the rectangle, select *Copy*; then *Paste*. Enter 90 degrees in the *Rotate* box.

- Press *Enter.*
- Move this rectangle to the left side of the square so that the right edge of the rectangle is over the left side of the square.
- Draw a bounding box around the two lower objects.
- Select the *Align & Distribute* icon; then select *Align Bottoms*.
- Select *Ctrl A.*
- Click on the *Outline* icon and scroll to select an *Outline Width* of 8 pts.

## **Changing the Corners**

- Select the top rectangle.
- Make sure *Edit Corners Together* is in the unlocked position.
- Select the *Round Corners*.
- Enter .5" in the upper left and upper right boxes. Press *Enter.*
- Select the left rectangle. *Rounded Corners* should still be selected.
- Enter .5" in the upper left and lower left boxes. Press *Enter.*
- Select the Square.
- Select the *Scalloped Corner*.
- Enter .5" in the lower right box. Press *Enter.*
- Select *Ctrl A.*
- Right click and select *Group.*

## **Creating the Design**

- While the group is selected, select *Copy*; then *Paste*.
- Select *Mirror Horizontally* and use the right arrow key to move the copy to the right of the original.

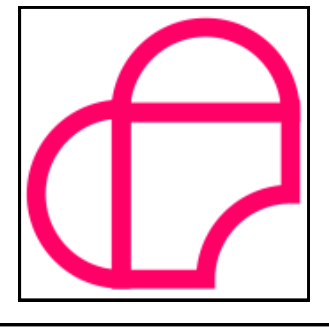

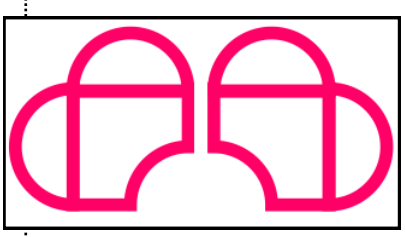

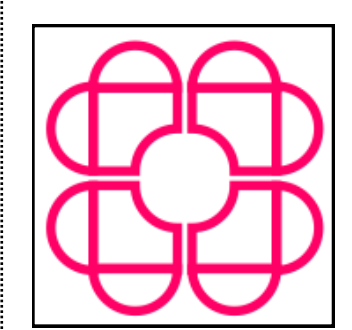

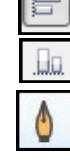

ВJ

 $0.0$ 

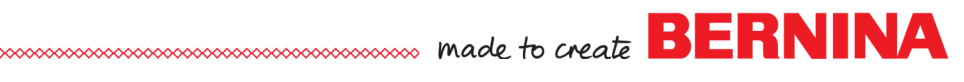

- Draw a bounding box around both objects. *Notes:* b C
	- Select *Copy*; then *Paste*.
	- Select *Mirror Vertically* to move the copy below the set.

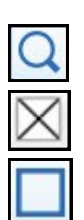

- **Adding Trimming Rectangles**
- *Zoom* in on the top intersection of left object.
- Click on a different color chip (yellow) than you originally selected.
- Right click on the *No Color* chip.
- Select the *Vector Rectangle* tool and draw a narrow rectangle over the intersection of the outlines.
- The rectangle should cross over the intersection completely and should align with the edges of the intersection. It shouldn't cut into the bar that is parallel to it.
- *Copy*; then *Paste* and move the copy to the intersection that is below this one, following the same guidelines.
- Continue this process until the object has yellow rectangles across all the intersections so that it looks like this:

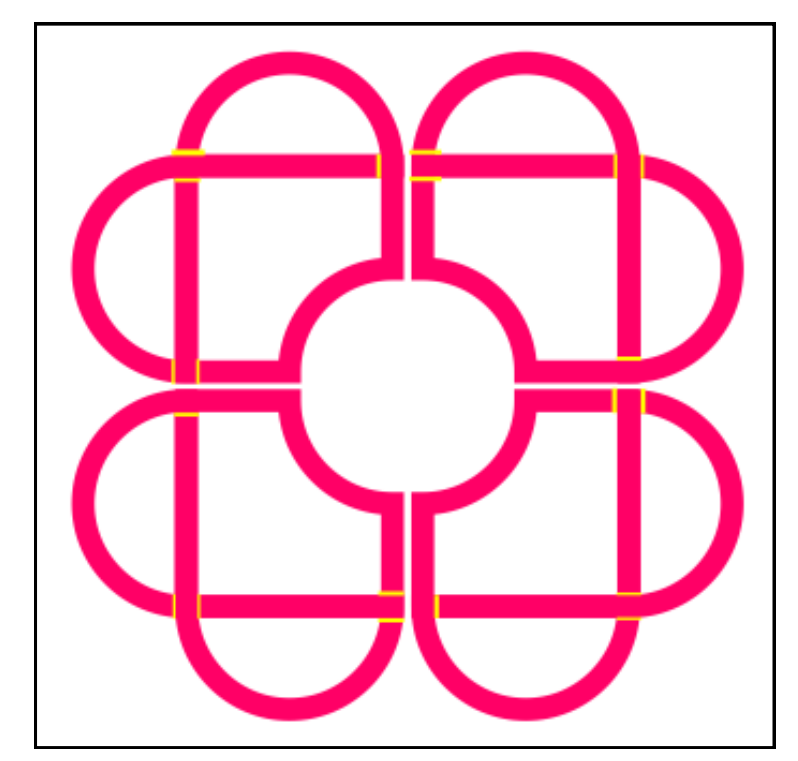

## **Convert to Embroidery**

Conver

- *Select All*; then select *Convert Artwork to Embroidery*.
- In *Color Film*, delete the yellow thread.
- Select *File> Save As* and name the design, *Intersecting Corners*.

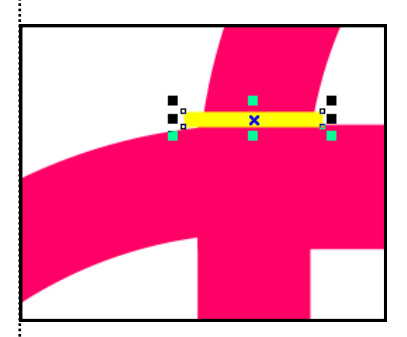

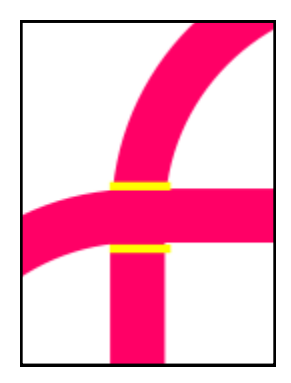

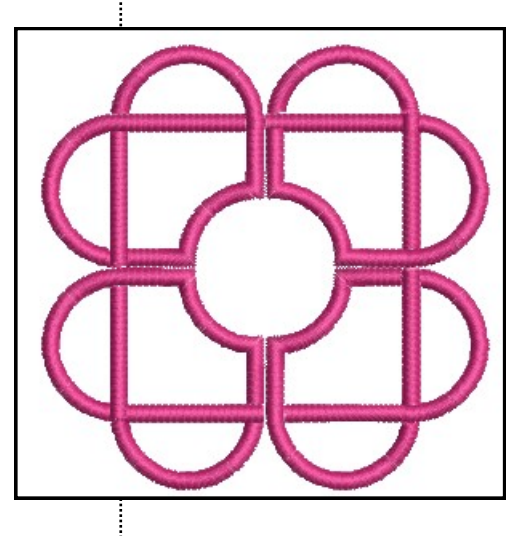